# **Utilisation du portail captif**

## **Dossier Technique**

**Centre de Ressources Informatiques Départemental DSI-D2 Rectorat de Nantes**

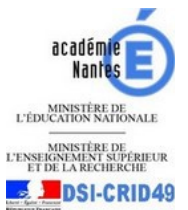

NINISTÈRE DE *MINISTÈRE DE*<br>L'ENSEKON MANISTRE DE MISE **DATE DE LA PROPERTIE DE LA PROPERTATION DE LA PROPERTATION DE LA PROPERTATION DE LA PROPERTATION DE LA PROPERTATION DE LA PROPERTATION DE LA PROPERTATION DE LA PROPER** 

Rédacteur : Huau Kevin **Projet : Utilisation du portail captif** 

#### **Contacts**

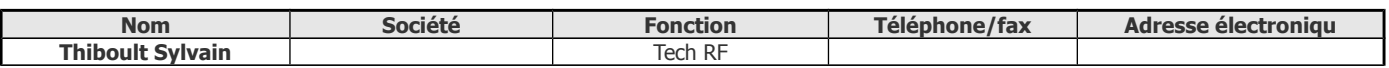

#### **Type de document**

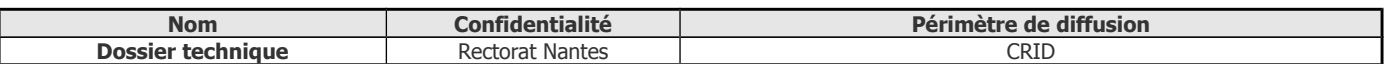

#### **Révision du document**

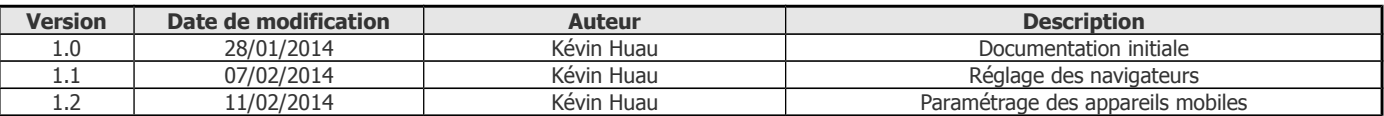

#### **Validation du document**

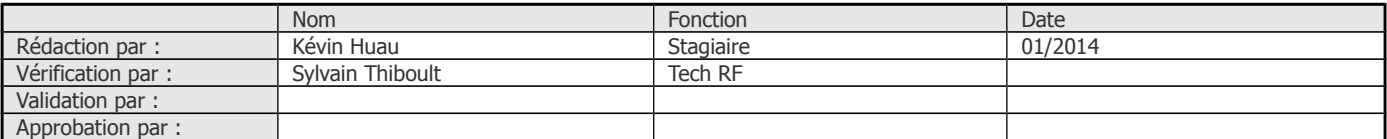

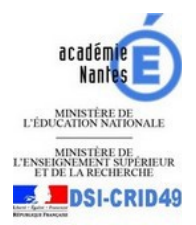

Rédacteur : Huau Kevin

**TERRE DE ANNEGARE DE L'EXERCITE DE L'ENGLANDE DE L'ENGLANDE DE LA RECHERIEUR DE LA DEL DE LA RECHERCHE DE LA RECHERCHE DE LA RECHERCHE DE LA RECHERCHE DE LA RECHERCHE DE LA RECHERCHE DE LA RECHERCHE DE LA RECHERCHE DE LA** 

Projet : Utilisation du portail captif Version: 1.2

#### Table des matières

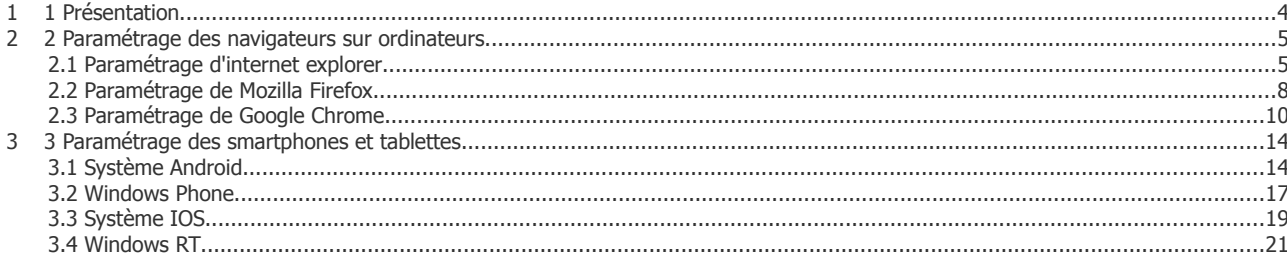

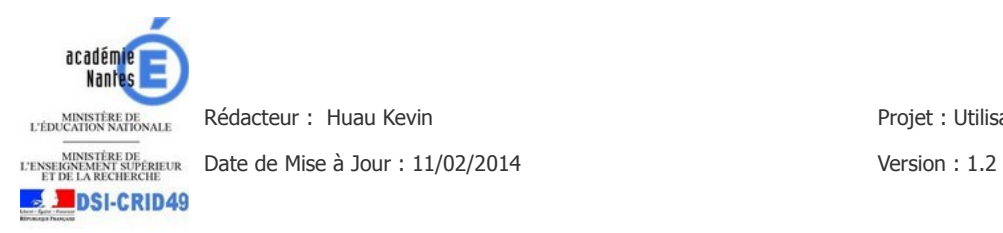

## **1 PRÉSENTATION**

Le portail captif est un moyen d'authentifier et d'observer les actions des utilisateurs. Cette solution permet d'obtenir un moyen de suivi en cas d'utilisation frauduleuse de la connexion.

Pour une question de simplicité, les utilisateurs se connectent avec leurs identifiants e-lyco ou ac-nantes.

Attention : Le portail captif ne permet pas de s'authentifier sur deux appareils simultanément.

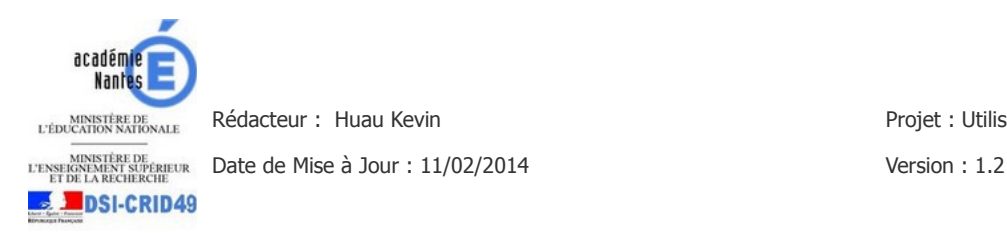

## **2 PARAMÉTRAGE DES NAVIGATEURS SUR ORDINATEUR**

Pour pouvoir utiliser le portail captif il faut au préalable modifier les paramètres de proxy de votre naviga teur. Pour ce faire suivez les étapes ci-après :

#### **2.1 Paramétrage d'internet explorer**

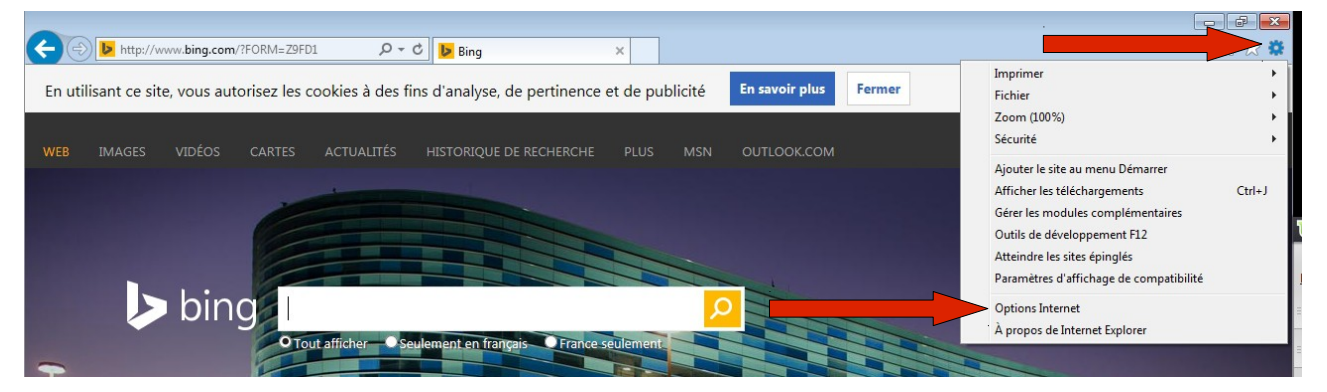

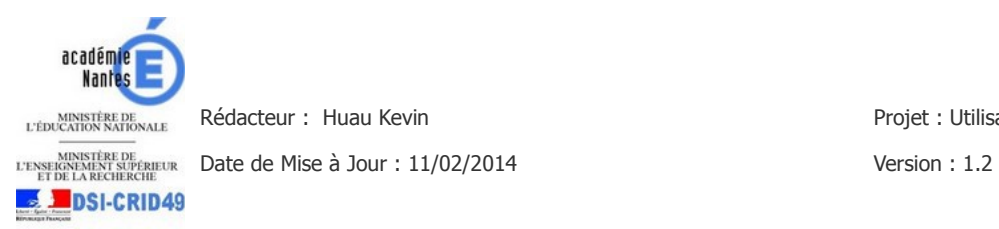

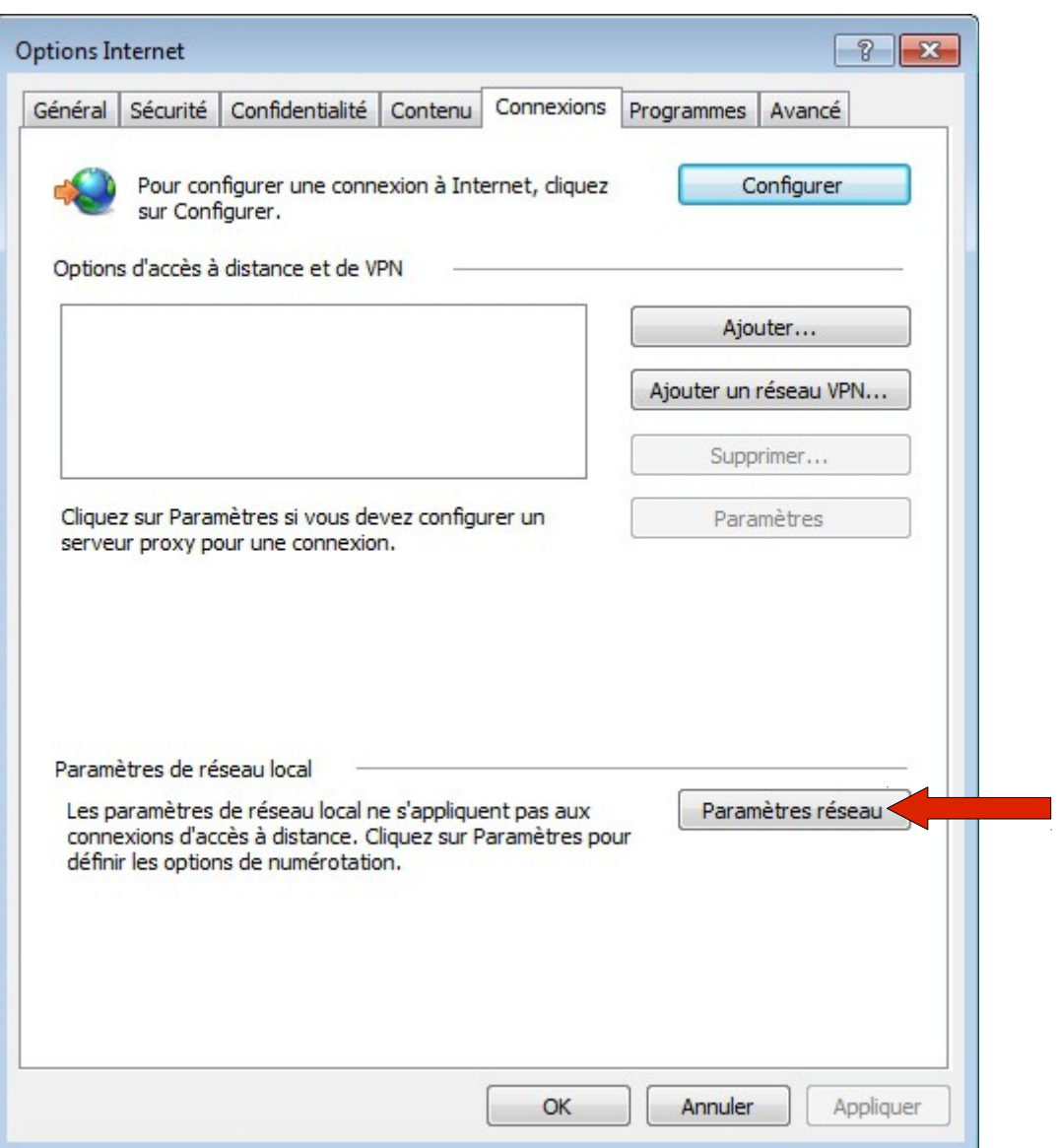

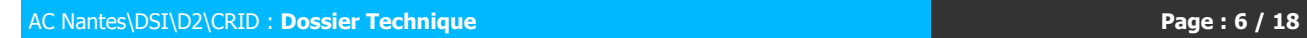

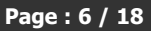

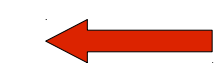

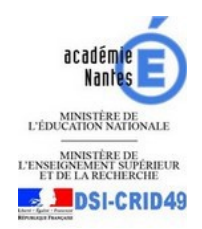

NINISTÈRE DE *MINISTÈRE DE*<br>DE LA BECHARDENT SUPER EUR DATE **de Mise à Jour : 11/02/2014** Version : 1.2

Rédacteur : Huau Kevin **Projet : Utilisation du portail captif** 

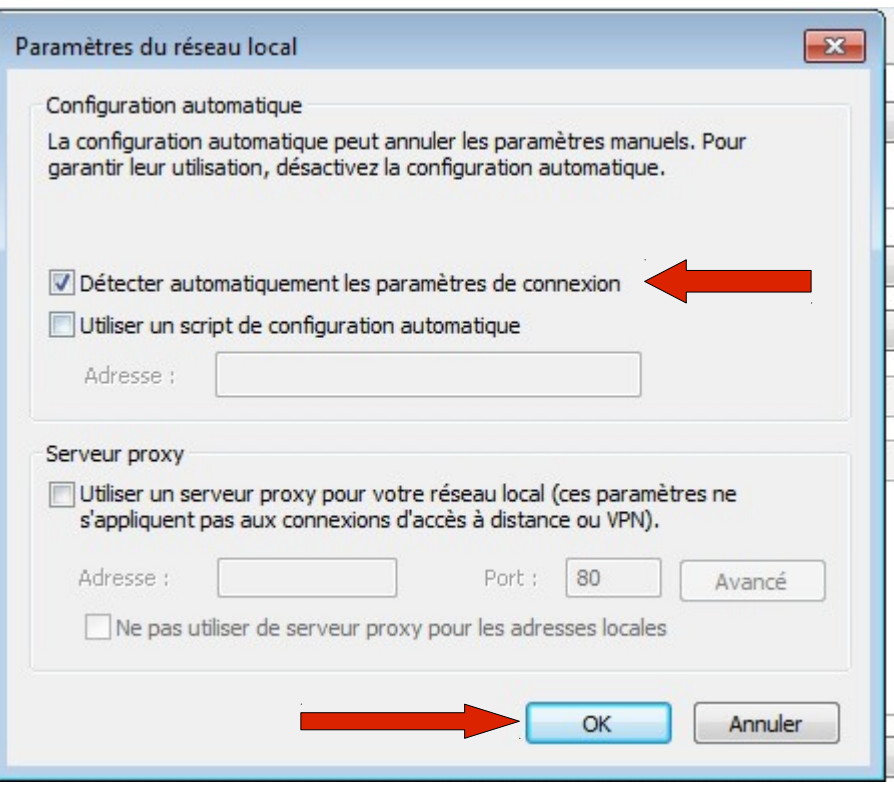

Votre navigateur est à présent configuré. Vous pouvez donc naviguer à votre guise une fois authentifié.

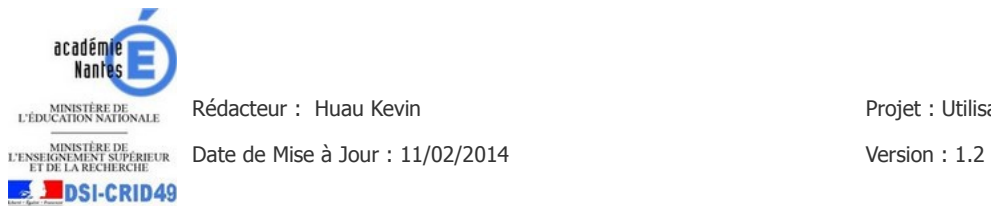

### **2.2 Paramétrage de Mozilla Firefox**

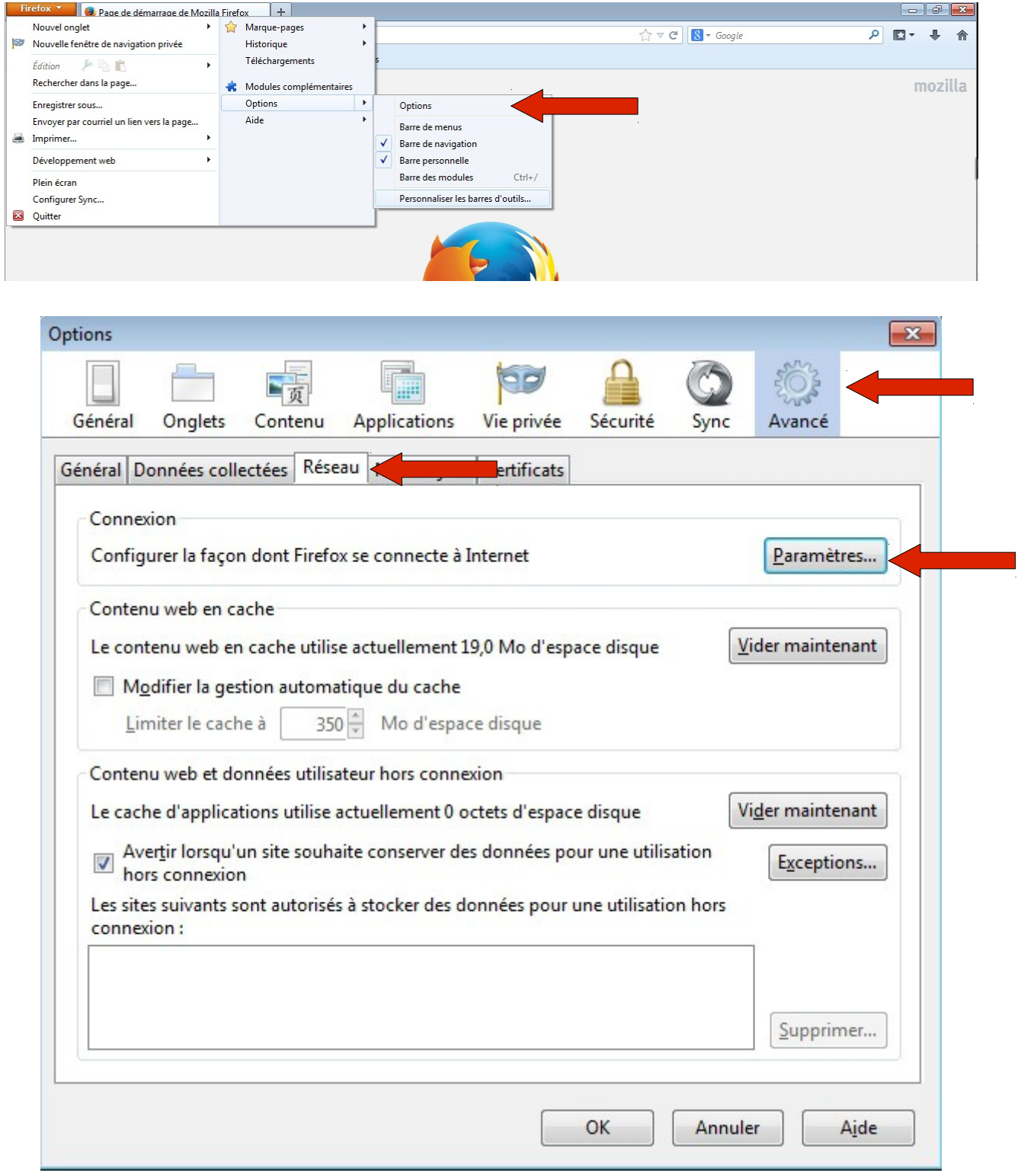

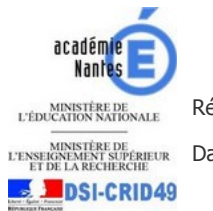

NINISTÈRE DE *MINISTÈRE DE*<br>DE LA BECHARDENT SUPER EUR DATE **de Mise à Jour : 11/02/2014** Version : 1.2

Rédacteur : Huau Kevin **Projet : Utilisation du portail captif** 

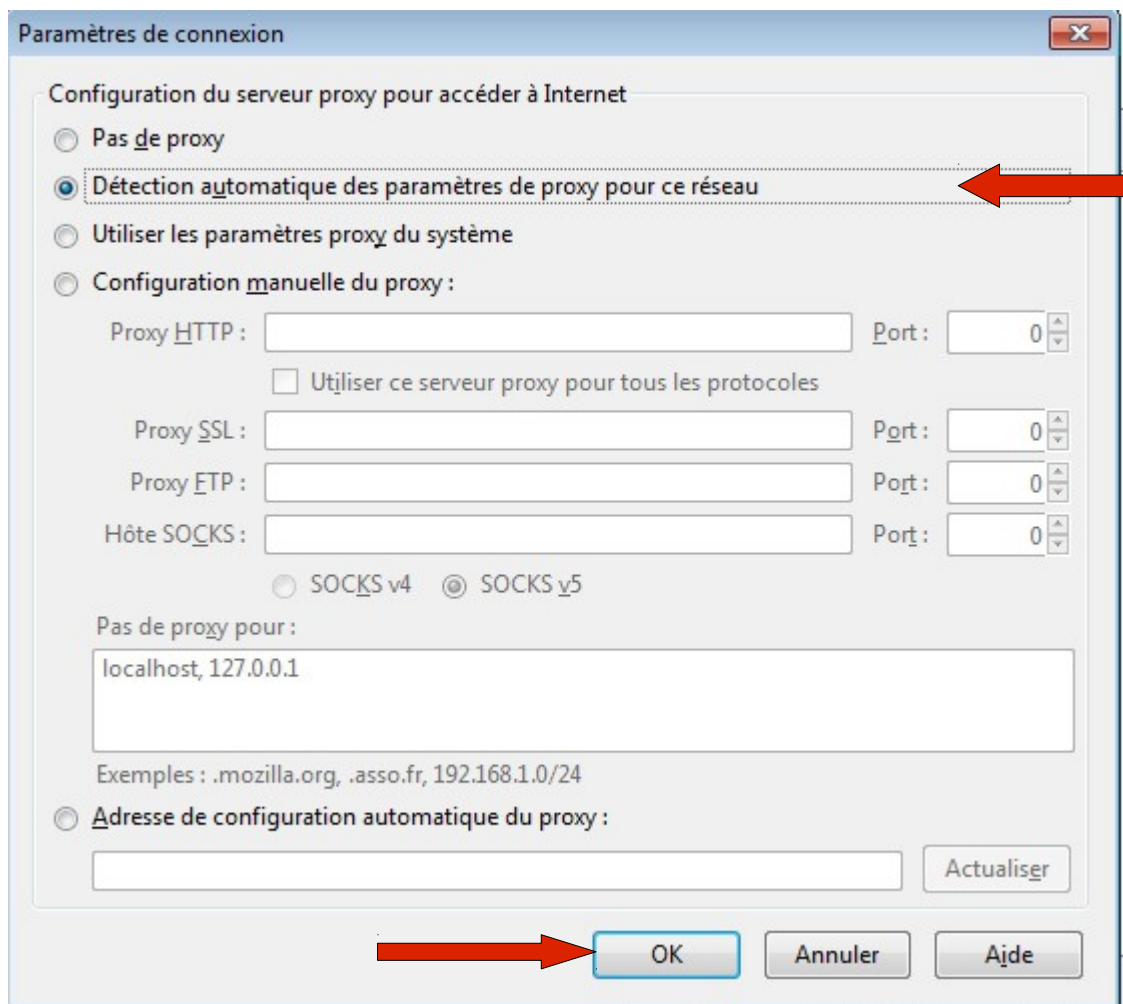

Votre navigateur est à présent configuré. Vous pouvez donc naviguer à votre guise une fois authentifié.

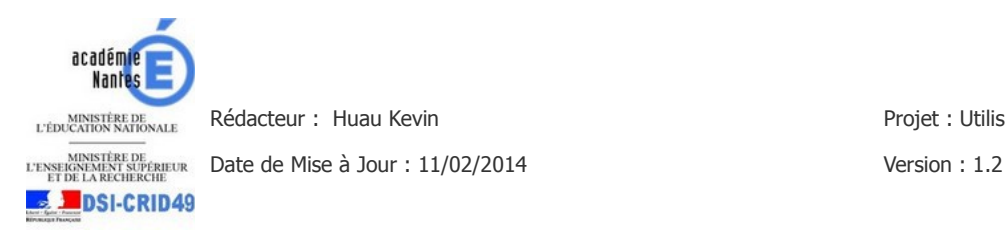

### **2.3 Paramétrage de Google Chrome**

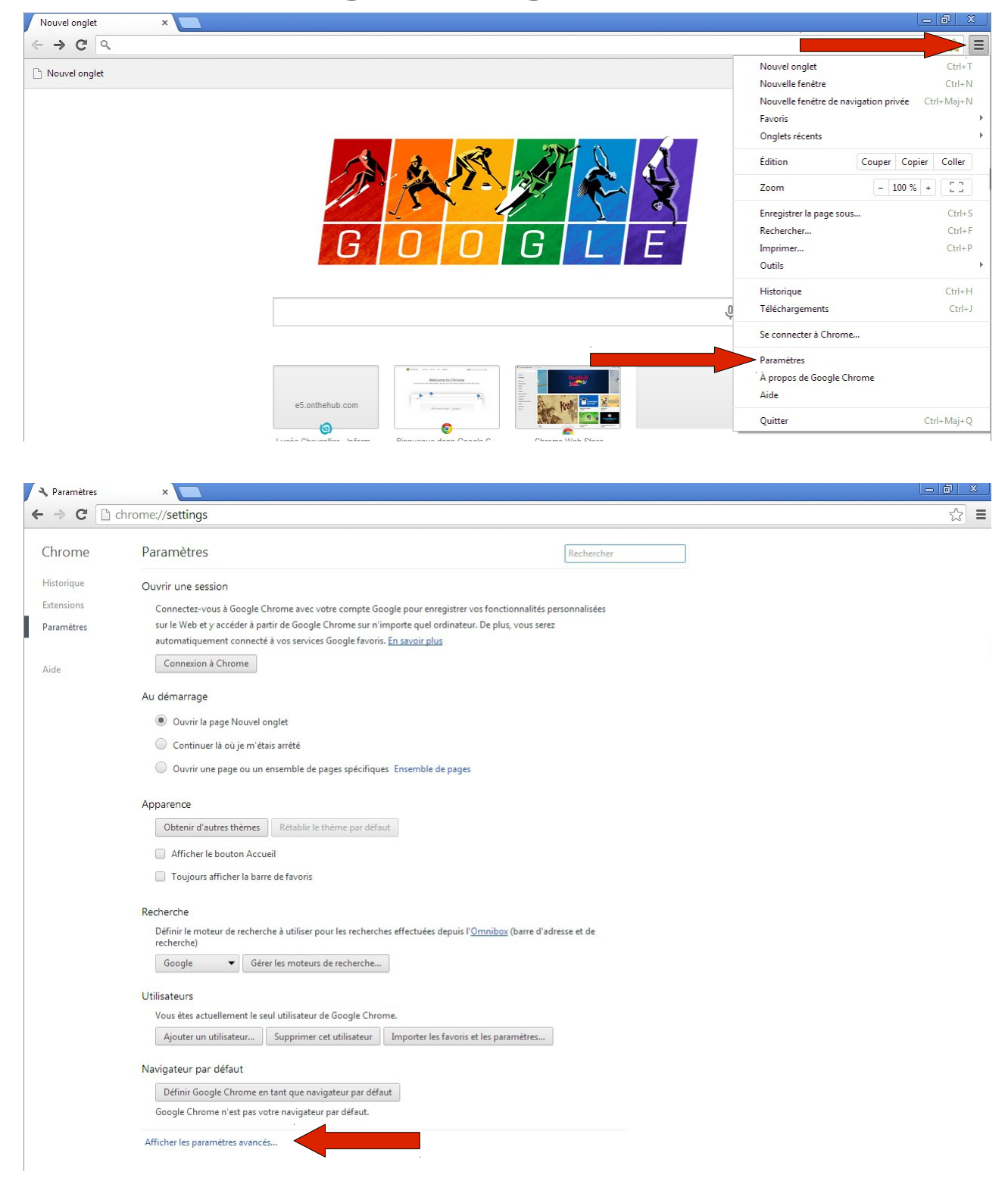

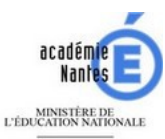

**SALDSI-CRID49** 

**DE MINISTÈRE DE CONSTREUR**<br>
ET DE LA RECHERCHE **DRAFILMENT DE LA RECHERCHE**<br>
ET DE LA RECHERCHE

Rédacteur : Huau Kevin **Projet : Utilisation du portail captif** 

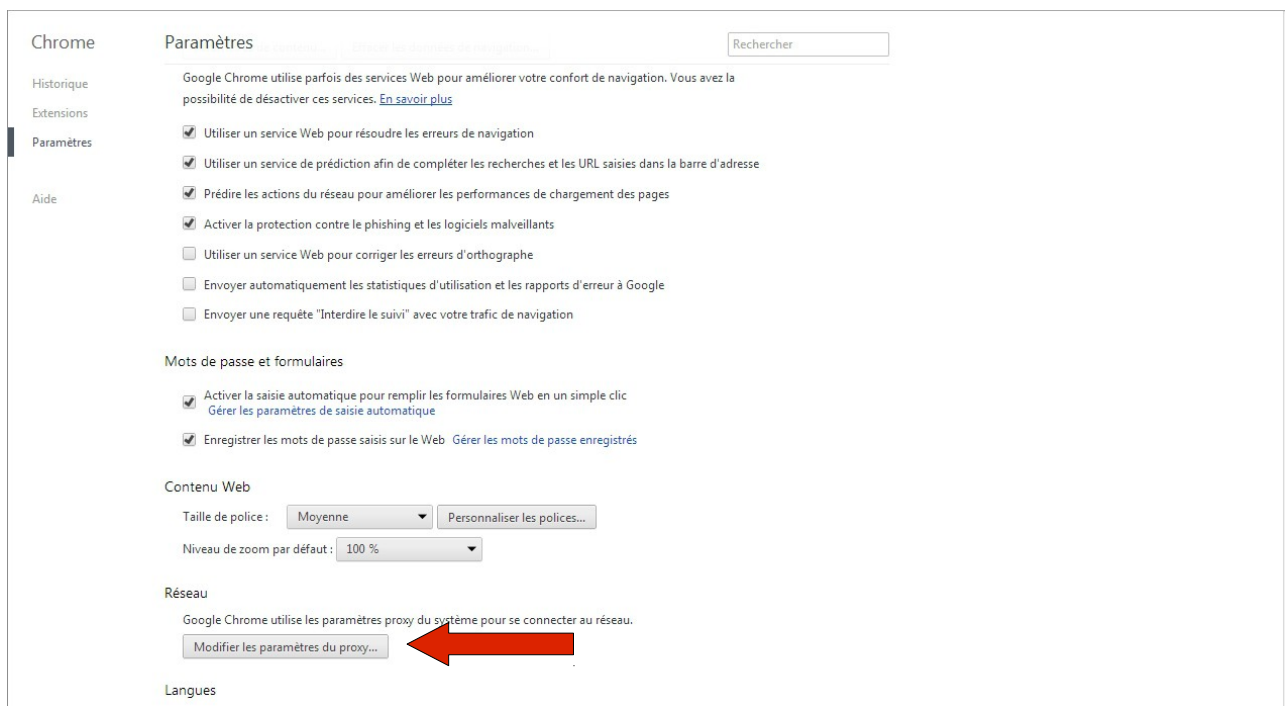

#### **Attention, pour l'utilisation de Google Chrome, il faut également réitérer les paramétrages effectués précédemment sur Internet Explorer (cf chapitre 2.1, page 5)**

Votre navigateur est à présent configuré. Vous pouvez donc naviguer à votre guise une fois authentifié.

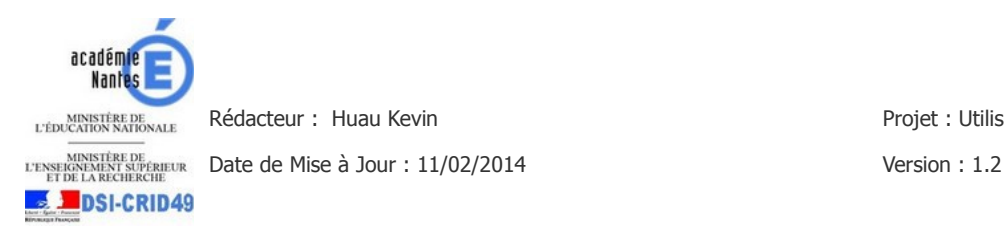

## **3 PARAMÉTRAGE DES SMARTPHONES ET TABLETTES**

Tous comme les ordinateurs, les smartphones et tablettes doivent être configurés pour pouvoir utiliser le portail captif. En effet les paramètres de proxy doivent être précisés lors de la connexion au réseau. Pour ce faire suivez les étapes ci\*-après :

### **3.1 Système Android**

Pour configurer le proxy il faut tout d'abord ouvrir les **paramètres système** Android et accéder au menu **wifi**.

Repérer le nom de la connexion wifi sur laquelle vous souhaitez vous connecter (nous utiliserons ici le nom wifi2) :

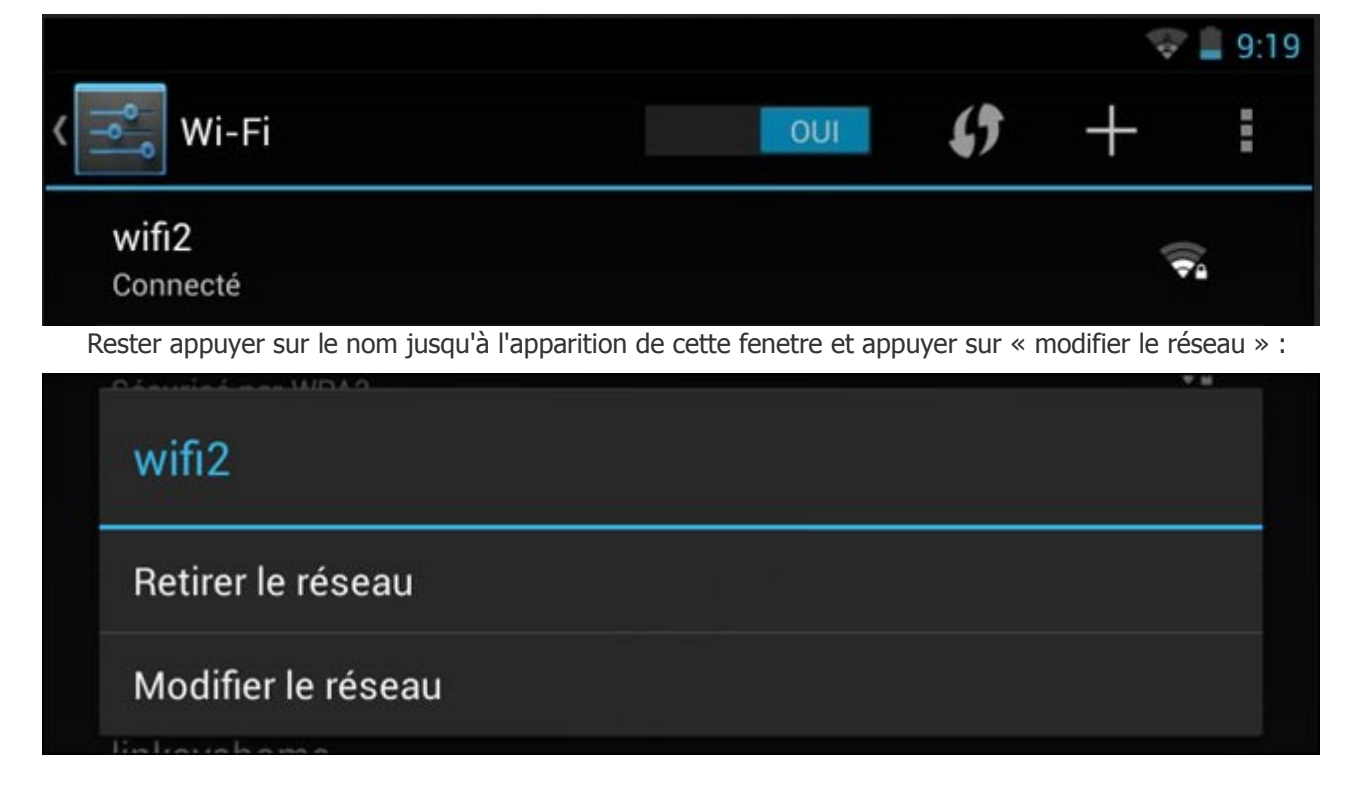

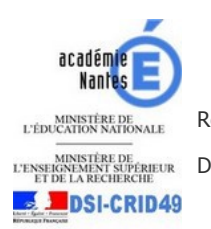

NINISTÈRE DE *MINISTÈRE DE*<br>L'ENSEKON MANISTRE DE MISE **DATE DE LA PROPERTIE DE LA PROPERTATION DE LA PROPERTATION DE LA PROPERTATION DE LA PROPERTATION DE LA PROPERTATION DE LA PROPERTATION DE LA PROPERTATION DE LA PROPER** 

Rédacteur : Huau Kevin **Projet : Utilisation du portail captif** 

Cocher ensuite « afficher les options avancées » dans la nouvelle fenêtre :

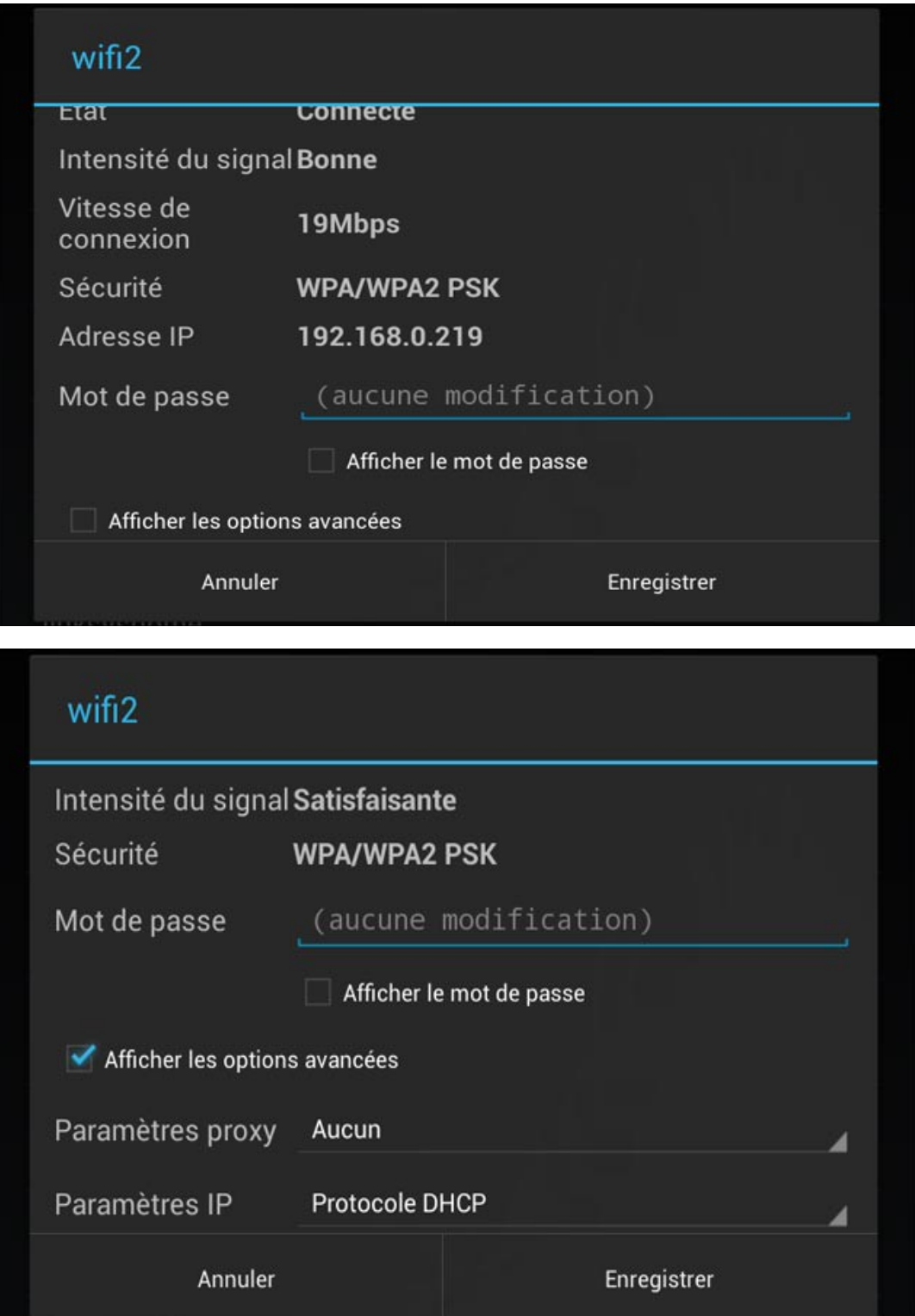

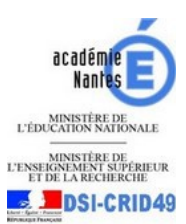

**DESERVENCE DE SON DATE DE L'EXERCITE DE LA DATE DE LA DATE DE LA DATE DE LA DATE DE LA DATE DE LA DATE DE LA D**<br>EXERCITA DE LA DECHERCHE DE LA DATE DE LA DATE DE LA DATE DE LA DATE DE LA DATE DE LA DECHERCHE DE LA DATE DE

Rédacteur : Huau Kevin **Projet : Utilisation du portail captif** 

Renseigner ensuite les paramètres suivants :

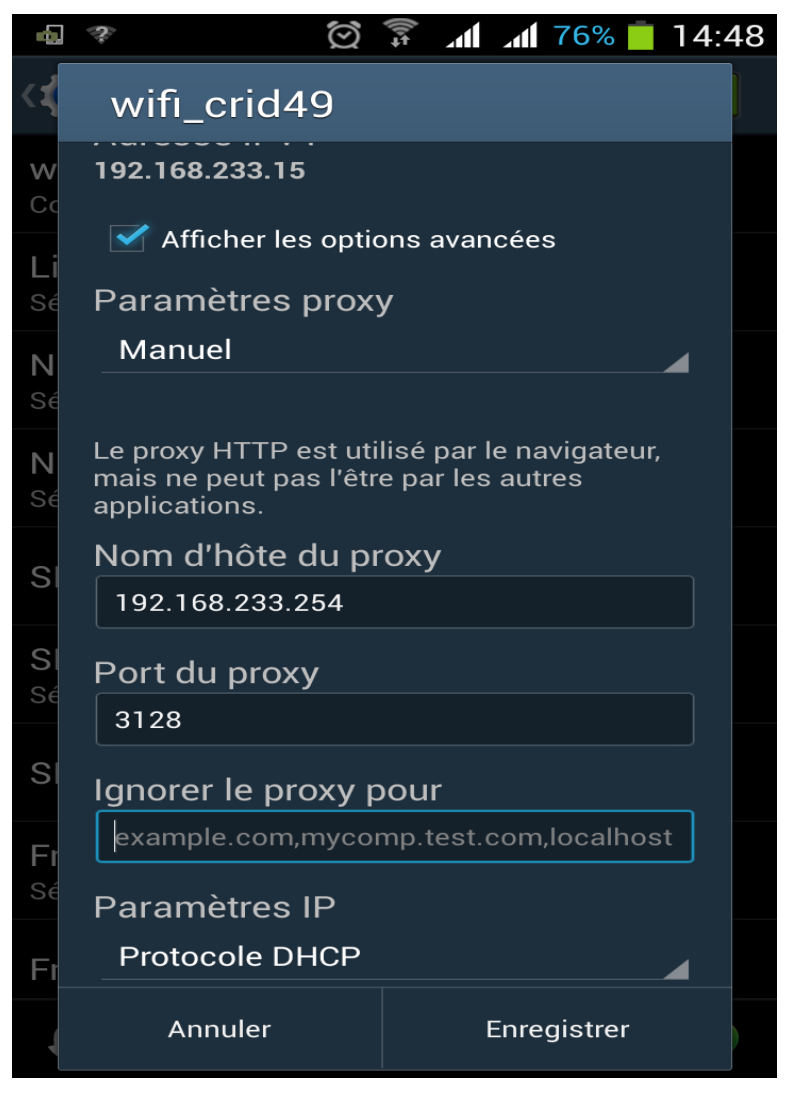

Votre appareil est à présent configuré. Vous pouvez donc naviguer à votre guise une fois authentifié.

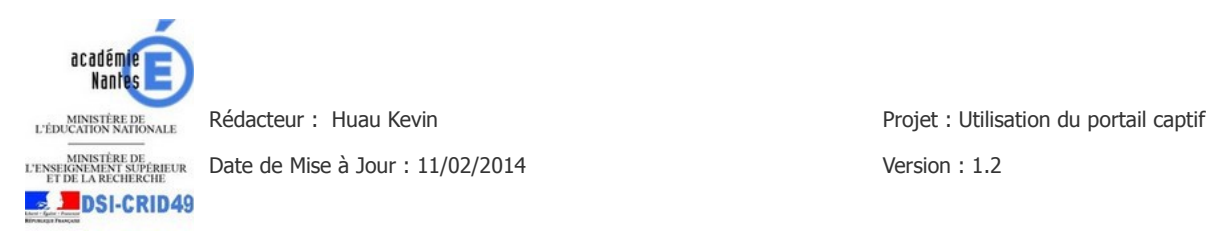

#### **3.2 Windows Phone**

Pour configurer votre connexion wifi, accédez au menu paramètres puis Wi-Fi.

Ensuite connectez vous à la connexion wifi désirée, puis maintenez la pression de votre doigt sur la connexion une fois qu'elle est établie jusqu'à l'apparition de ce menu :

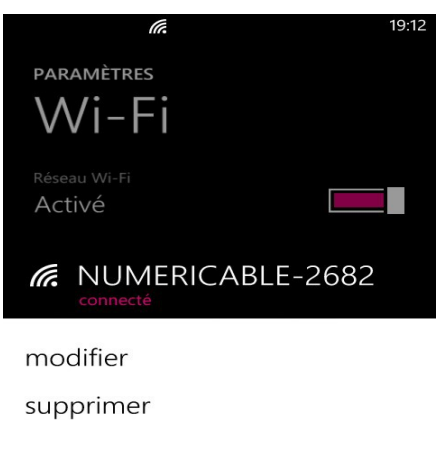

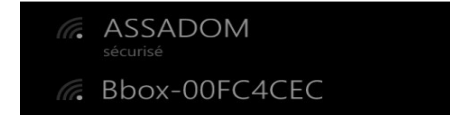

Puis cliquez sur modifier.

Vous obtiendrez alors cet écran :

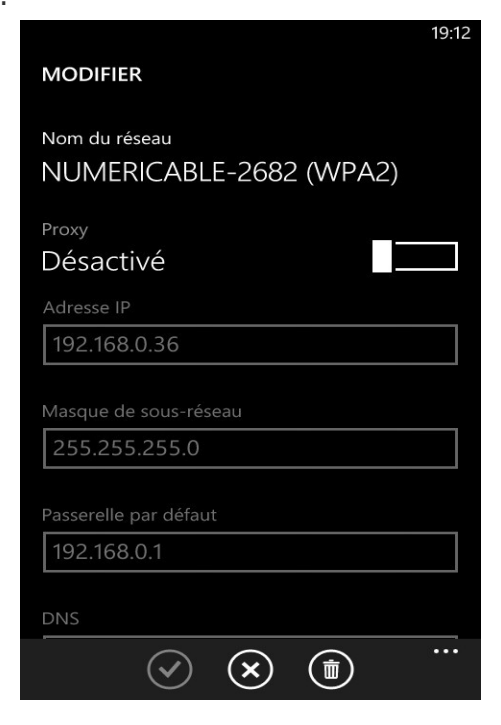

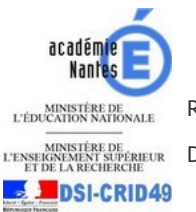

**DESERVENCE DE SON DATE DE L'EXERCITE DE LA DATE DE LA DATE DE LA DATE DE LA DATE DE LA DATE DE LA DATE DE LA D**<br>EXERCITA DE LA DECHERCHE DE LA DATE DE LA DATE DE LA DATE DE LA DATE DE LA DATE DE LA DECHERCHE DE LA DATE DE

Activez ensuite le proxy et renseignez les paramètres suivants :

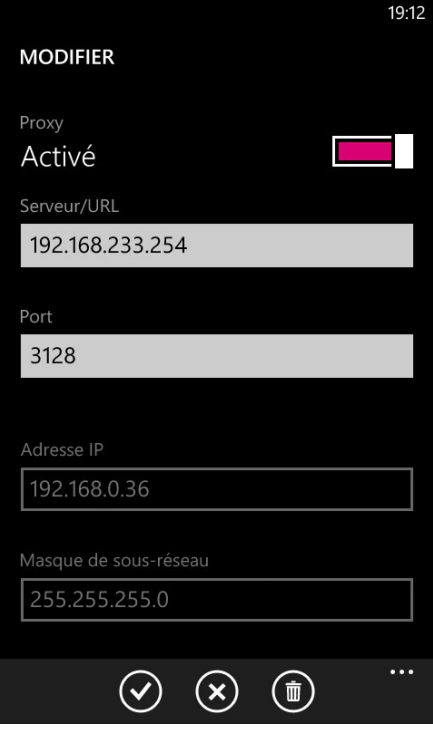

Ensuite enregistrez cette configuration.

Votre appareil est à présent configuré. Vous pouvez donc naviguer à votre guise une fois authentifié.

### **3.3 Système IOS**

Pour configurer le proxy sur votre appareil, accédez au menu Réglages puis Wi-Fi :

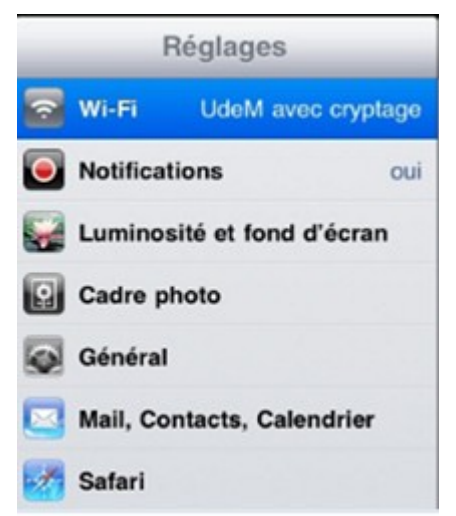

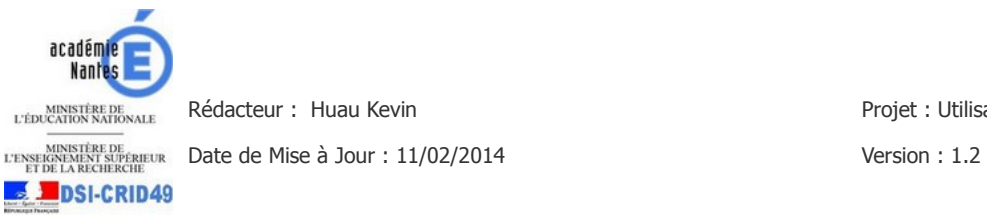

Connectez vous à la connexion wifi que vous désirez puis cliquez sur la flèche bleue.

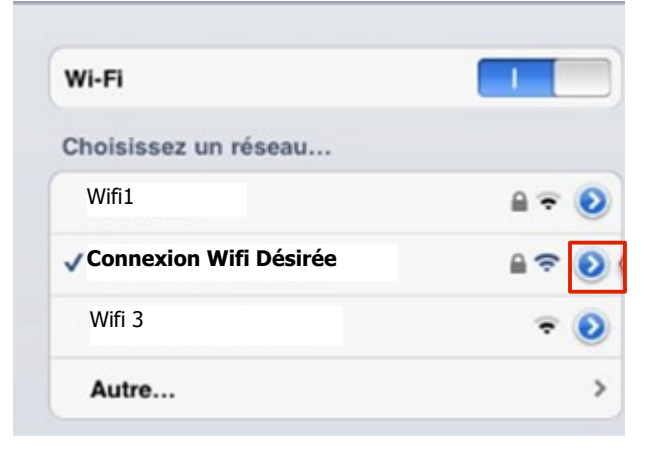

Sélectionnez ensuite l'onglet Manuel et indiquez les paramètres suivants :

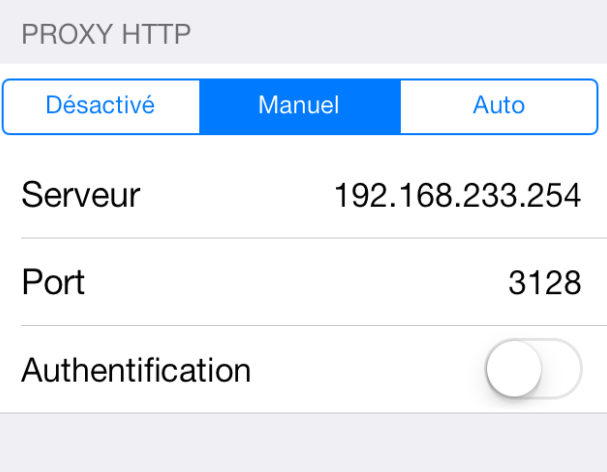

Votre appareil est à présent configuré. Vous pouvez donc naviguer à votre guise une fois authentifié.

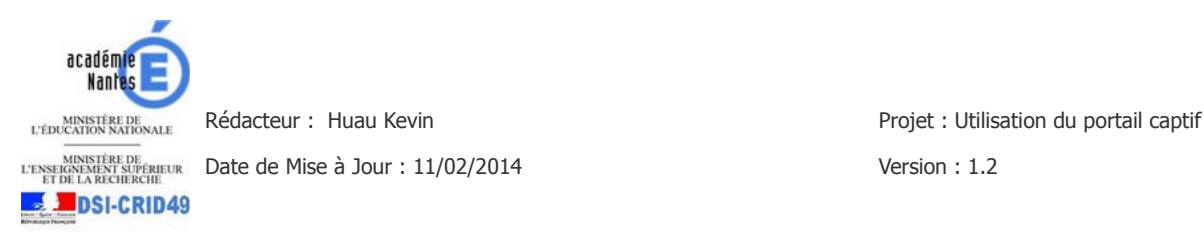

### **3.4 Windows RT**

Les tablettes sous windows RT doivent être configurées comme les systèmes Windows, il faut donc se reportez à la configuration des navigateurs sur ordinateur (cf chapitre 2, page 5).